# R&S®AREG800A Release Notes 5.30.047.46

Firmware Version 5.30.047.46

© 2024 Rohde & Schwarz GmbH & Co. KG Muehldorfstr. 15, 81671 Munich, Germany Phone: +49 89 41 29 - 0 E-mail: info@rohde-schwarz.com Internet: http://www.rohde-schwarz.com

Subject to change – Data without tolerance limits is not bind<br>
R&S® is a registered trademark of Rohde & Schwarz Gmb<br>
Trade names are trademarks of the owners.<br>
1437.4445.00 | Version 16 | R&S®AREG800A | **COMPA**<br>
The softw Subject to change – Data without tolerance limits is not binding. R&S® is a registered trademark of Rohde & Schwarz GmbH & Co. KG. Trade names are trademarks of the owners.

1437.4445.00 | Version 16 | R&S®AREG800A | COMPANY RESTRICTED

The software makes use of several valuable open source software packages. For information, see the "Open Source Acknowledgment" provided with the product.

The following abbreviations are used throughout this document: R&S®AREG800A is abbreviated as R&SAREG800A

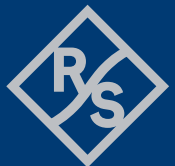

### **ROHDE&SCHWARZ**

Make ideas real

### **Contents**

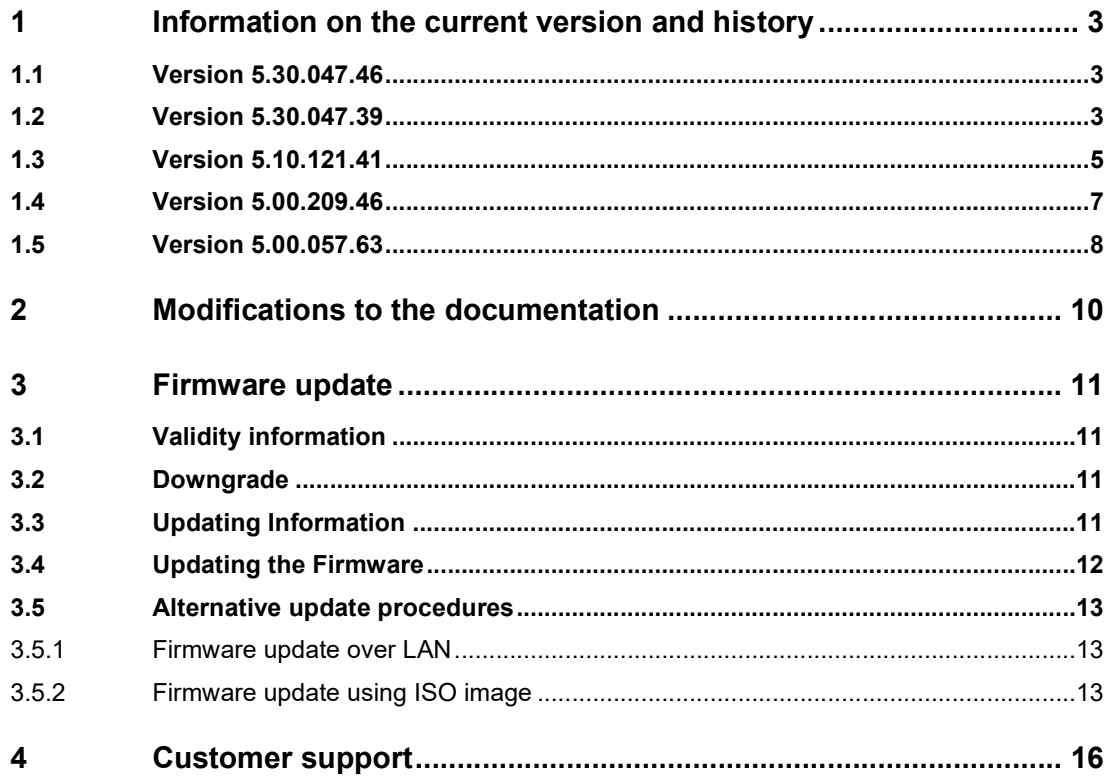

 $\overline{2}$ 

## 1 Information on the current version and history

To ensure the R&S AREG800A remains highly secure when being updated, only signed updates will be released.

This will make it possible to detect all future unsigned or manipulated updates.

The instrument's behavior can also be configured via "Setup>Security>Security>General>Secure Update Policy".

These settings are password protected.

For more information, see the R&S AREG800A User Manual.

#### 1.1 Version 5.30.047.46

Released March 2024

#### Firmware package contents

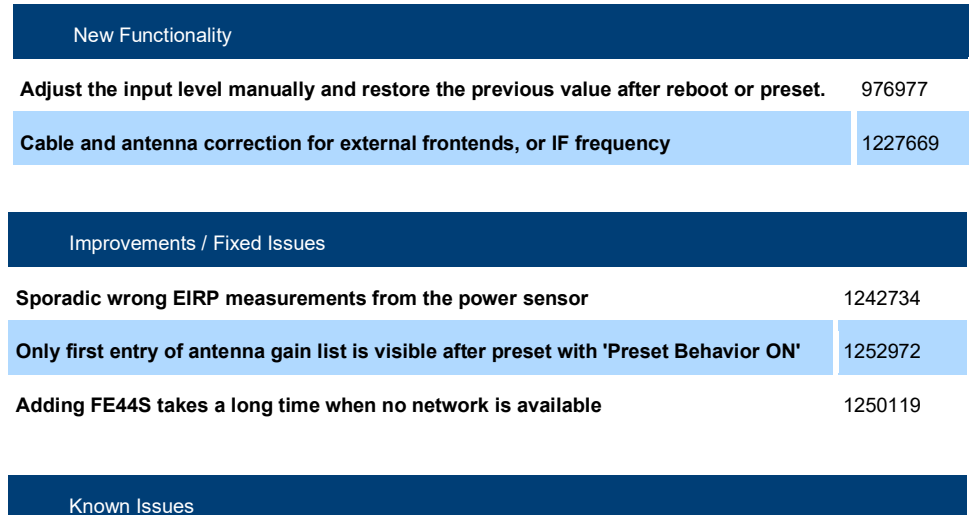

RCS cannot be entered when unit is square meters 1261526

#### 1.2 Version 5.30.047.39

Released October 2023

#### Firmware package contents

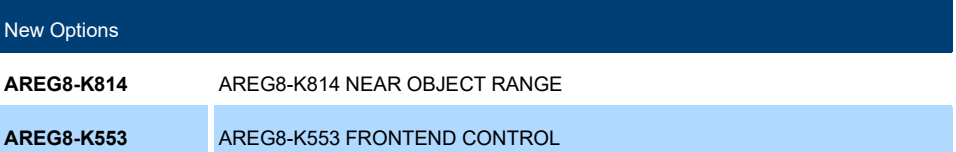

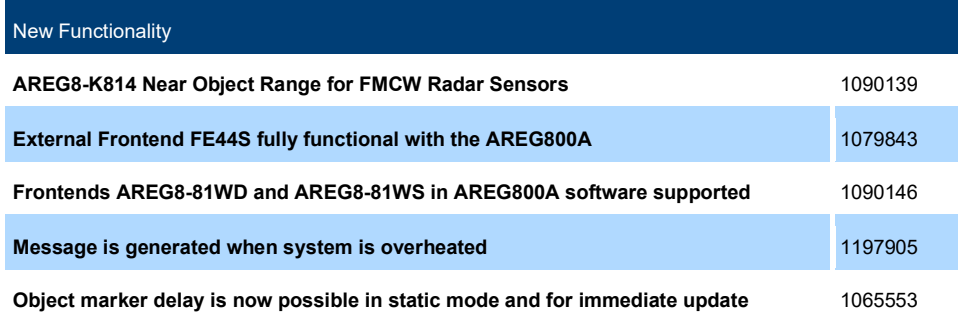

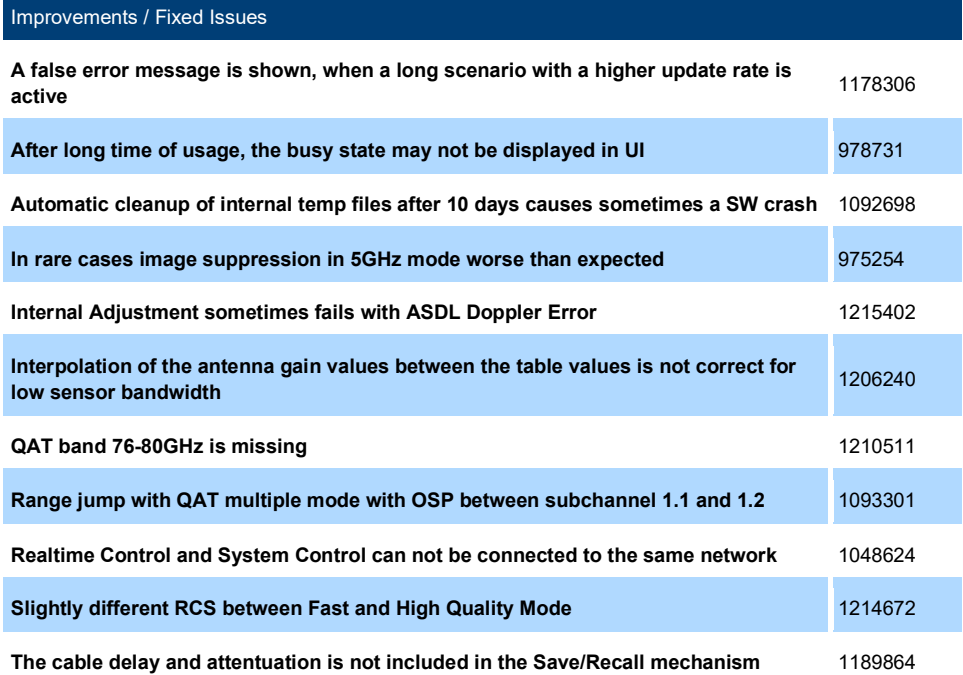

### 1.3 Version 5.10.121.41

Released February 2023

#### Firmware package contents

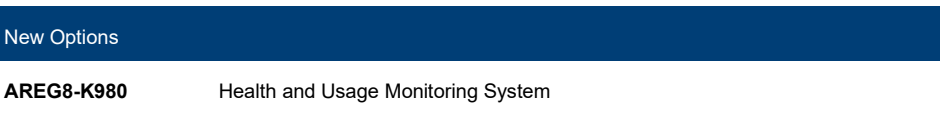

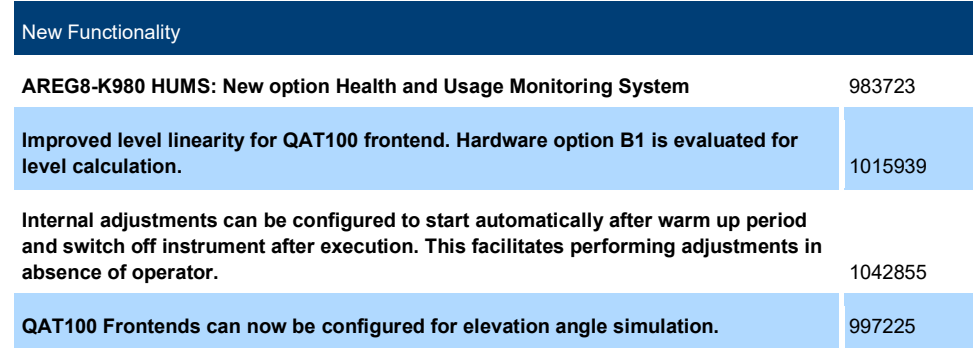

Support for Switching Unit in AREG800A with multiple frontends. Currently supported switching unit is the R&S OSP with B127, B128, B119 and B111 modules. 997946 The Antenna Gain of the mmWave frontends can now be set frequency dependent Antenna Gain Tables can also be exported and imported later on. 976967 The speed of light can be adjusted for different propagation medium now. 1007350 Time protocols were extended by gPTP. The user connectors on the rear side can be configured as a marker output. It can be used to generate marker signals for object settings for object switching, scenario restart and time-based via HiL protocol. Object monitoring feature was implemented. Active objects can now be streamed via UDP to an external PC. **1002227** 1002227 Update Rate for Scenario Mode and UDP Raw HiL/ViL Protocol was increased. Additionally, buffering of future objects according to OSI Timestamps is supported now.  $1003788$ 

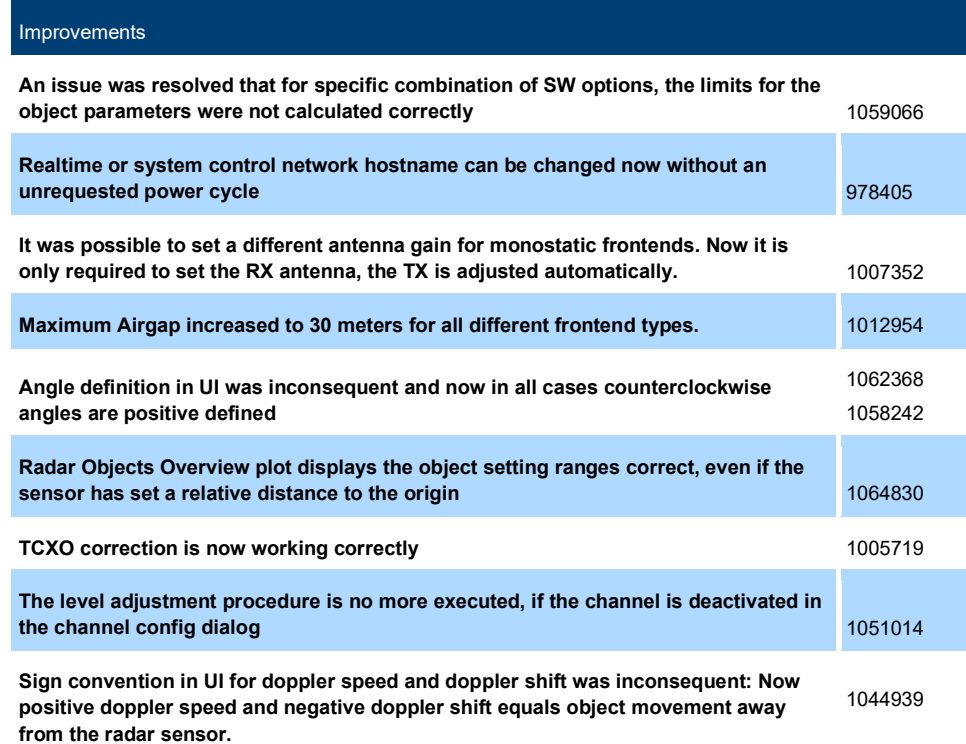

#### Known Issues

After long time of usage, the busy state may not be displayed in UI, SCPI control is not affected 978731

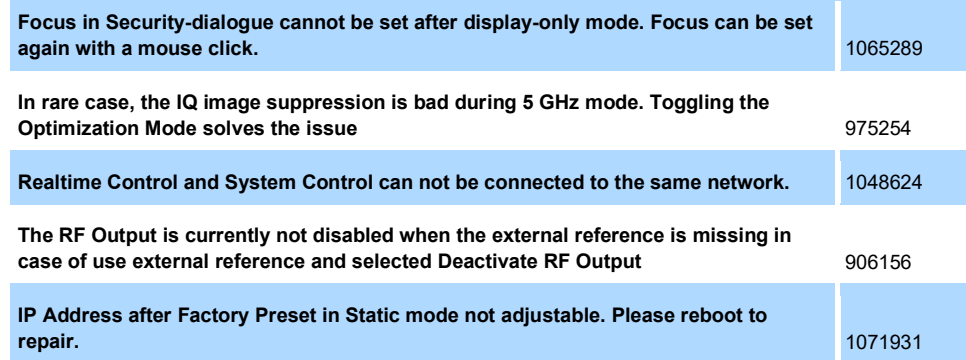

#### 1.4 Version 5.00.209.46

Released September 2022

#### Firmware package contents

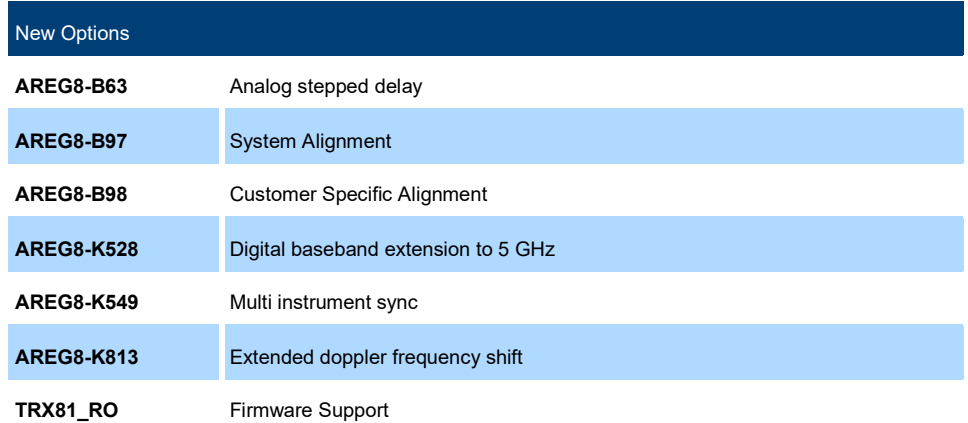

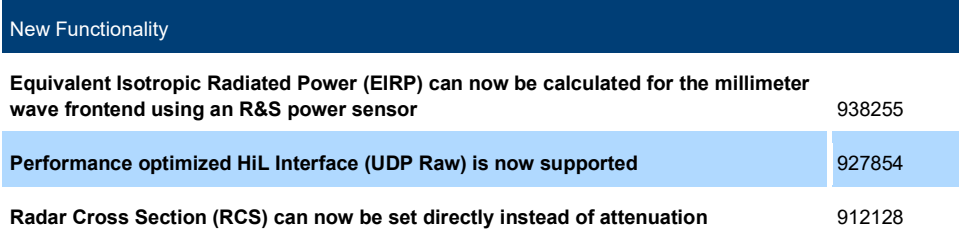

Modified Functionality / Changed Behavior

Improved zoom functionality in overview dialog example 2008 16447

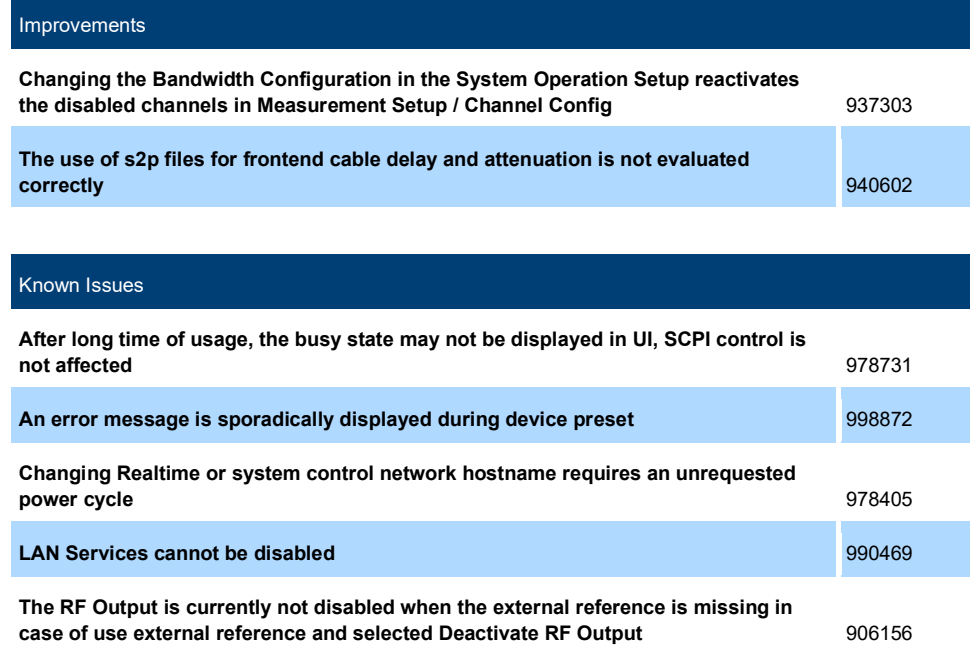

#### 1.5 Version 5.00.057.63

Released March 2022

#### Firmware package contents

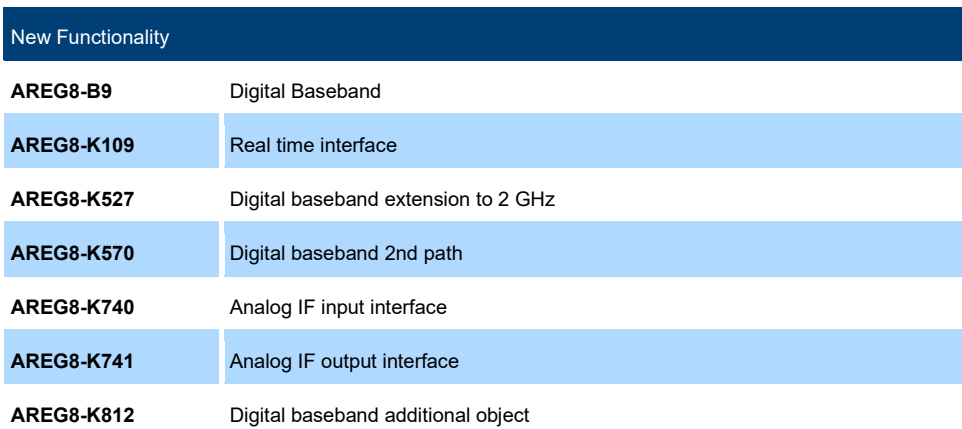

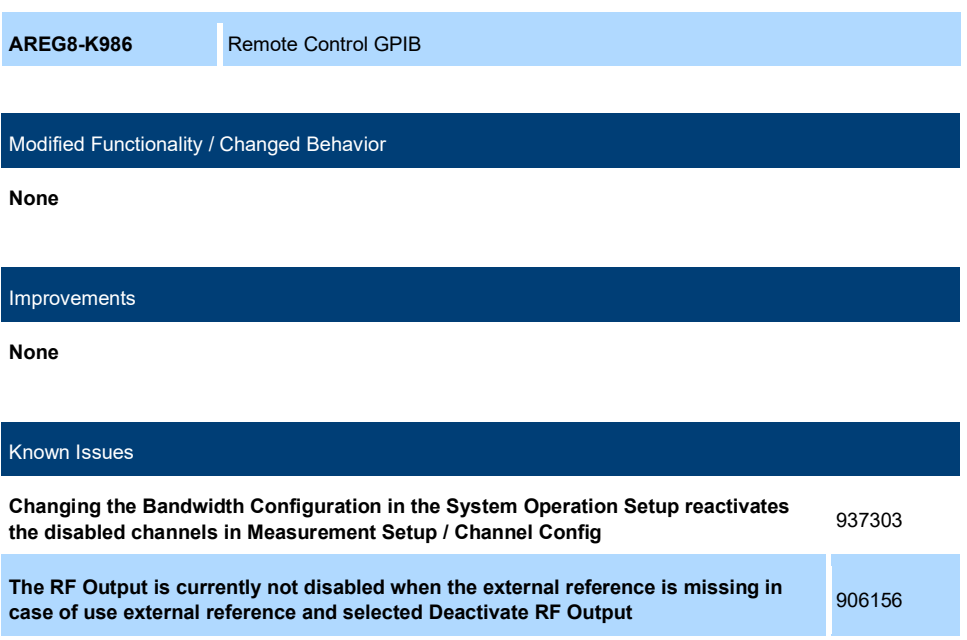

The use of s2p files for frontend cable delay and attenuation is not evaluated  $$940602$$ 

### 2 Modifications to the documentation

The current documentation is up-to-date.

### 3 Firmware update

#### 3.1 Validity information

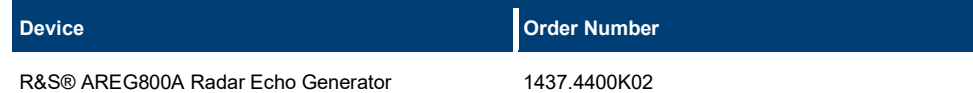

#### 3.2 Downgrade

Generally it is not recommended to use an earlier version than the latest version available. In some cases the older versions do not support the hardware used in your instrument. Before installing this firmware, check if this could happen:

- ► Start System Config / Setup / Instrument Assembly / Version/Options
- ► In the tab "Firmware", you find the

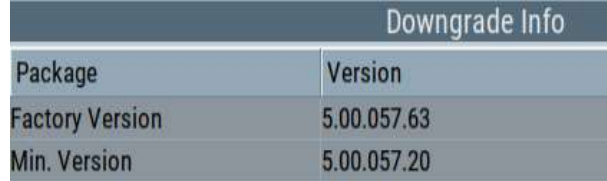

- ► If the version to be installed is greater or equal than the "Min. Version", the hardware will be supported after downgrading. (However, this cannot be guaranteed for all software options)
- ► If the version to be installed is lesser than the "Min. Version", not all of the modules will be supported. Your instrument will not work after downgrading!
- ► Downgrading may fail using standard rsu-Files (eg. due to changes in the instrument configuration file). In this case, press PRESET-Button during power-on or install ISO image available from service department. Update information

#### 3.3 Updating Information

The update procedure requires that the instrument is operational. There is no need to uninstall the current firmware. Instrument settings are preserved during the update, including user data and network settings.

To perform this procedure, USB Storage must be enabled in security settings. Press the SETUP key, select Security and check USB Storage setting

#### 3.4 Updating the Firmware

Required Equipment

Software: Firmware update file AREG800A 5.30.047.46.rsu

Hardware: USB memory stick with enough free space to save the update file.

The memory stick does not need to be bootable and previous data on the stick is not affected. Several update files may reside on the stick in parallel. During update procedure the stick is not modified by the instrument.

#### Prepare Memory Stick

- Download update file to a PC
- Connect USB stick to PC and copy the update file to the root directory
- Wait until copy procedure has finished and remove USB stick

#### Install new firmware on R&S®AREG800A:

- Connect USB stick to instrument
- Switch on instrument, if instrument is powered off
- Wait a few seconds until "Process Software Update?" message box appears. Confirm by touching the YES Button or pressing the rotary knob.
- Select firmware version using the arrow keys and press knob to start update
- Wait until "Software update successful" message box appears. This may take several minutes
- Remove USB stick and touch the Reboot button
- The instrument now reboots.

#### Execute internal adjustments (only if indicated)

Internal adjustments can be initiated manually (e.g. after warming up) by performing the followings steps:

- Press **PRESET** on the instrument front panel.
- **Press**  $\left\lceil \frac{\text{server}}{\text{select}} \right\rceil$ , select "Internal Adjustments..." and execute "Adjust All". This procedure updates all internal instrument adjustments and will take several minutes.

#### **NOTICE**

 Risk of DUT damage During internal adjustments, the instrument temporarily applies high power at the RF output, High power at the RF output may destroy a connected DUT (device under test).

> Adjustments requiring external measurement equipment are not affected by the firmware update and need not to be performed.

#### 3.5 Alternative update procedures

The USB firmware update is recommended for most situations. However, alternative methods for updating the firmware are available:

#### 3.5.1 Firmware update over LAN

Instrument settings are preserved during the update, including user data and network settings.

- Get access to the file system of the instrument using ftp (other methods like samba share is also supported, see application note 1GP72 for details). Enter  $f(p)/|*p*$  address or host name> in the file manager
- Copy AREG800A\_5.30.047.46.rsu to directory update
- The update procedure starts immediately
- Execute internal adjustments, if indicated

#### 3.5.2 Firmware update using ISO image

#### **NOTICE**

#### Potential loss of data!

User data and user specific instrument settings will be lost during this procedure. Instrument serial number, software license keys and all adjustments requiring external measuring equipment are not affected.

#### 3.5.2.1 Required equipment

#### Software:

● ISO image for firmware update AREG800A\_5.30.047.46.iso Please contact the service department to get this file!

#### Hardware:

- **External USB CD or DVD ROM burner with USB cable.**
- 1 CD Recordable.
- PC with burn program that can burn ISO images onto CD.

#### About ISO image

This is a standardized file format for creating CD images. A CD image is a single file encapsulating the whole data of a CD including directories and files. Unpacking the image to a CD restores the original data. Almost any CD burning program is able to write CDs based on ISO images.

#### 3.5.2.2 Update procedure

#### Burn ISO image onto a CD

On most computers, burning an ISO image can be initiated by simply double clicking the ISO image file. If this is not the case, the manual procedure is similar to the following instructions. Nero Burning ROM (StartSmart) is used in this example.

- Connect the external USB CD/DVD drive to the PC
- Insert a recordable CD
- **Start Nero StartSmart**
- Select medium "CD"
- Select "Create Data CD"
- From the Files menu, open file AREG800A\_5.30.047.46.iso
- Click "Burn"
- When finished, close Nero and disconnect external USB CD/DVD drive

#### Install new firmware on R&S®AREG800A

- Instrument must be switched off
- Connect the external USB CD/DVD drive to the R&S®AREG800A
- Switch on Instrument
- The instrument boots from external drive
- Follow the instructions on screen
- Disconnect the external USB device
- Reboot instrument
- Execute internal adjustments, if indicated

#### **NOTICE**

 $\frac{1}{2}$ If the CD refuses to boot please ensure that you have burned the ISO-image as an "image" and not as a single file. Check the CD regarding presence of several files.

### 4 Customer support

#### Technical support – where and when you need it

For quick, expert help with any Rohde & Schwarz product, contact our customer support center. A team of highly qualified engineers provides support and works with you to find a solution to your query on any aspect of the operation, programming or applications of Rohde & Schwarz products.

#### Contact information

Contact our customer support center at www.rohde-schwarz.com/support or follow this QR code:

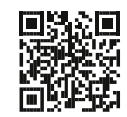

Bild 4-1: QR code to the Rohde & Schwarz support page